# Cisco CMS(Meeting Server) 데이터베이스 클러 스터 및 클러스터 해제

## 목차

소개 사전 요구 사항 요구 사항 사용되는 구성 요소 구성 데이터베이스 클러스터 제거 데이터베이스 클러스터 다음을 확인합니다. 문제 해결

## 소개

이 문서에서는 인증서 구성 및 인증서 변경 후 데이터베이스를 다시 클러스터하기 위해 Cisco CMS(Meeting Server) 데이터베이스를 해체하는 방법에 대해 설명합니다.

## 사전 요구 사항

#### 요구 사항

다음 주제에 대한 지식을 보유하고 있으면 유용합니다.

- CMS 기본 구성
- 데이터베이스 클러스터

#### 사용되는 구성 요소

이 문서는 특정 소프트웨어 및 하드웨어 버전으로 한정되지 않습니다.

이 문서의 정보는 특정 랩 환경의 디바이스를 토대로 작성되었습니다.이 문서에 사용된 모든 디바 이스는 초기화된(기본) 컨피그레이션으로 시작되었습니다.네트워크가 작동 중인 경우 모든 명령의 잠재적인 영향을 이해해야 합니다.

### 구성

### 데이터베이스 클러스터 제거

1단계. 데이터베이스 클러스터의 각 서버를 백업합니다.

2단계. 클러스터의 각 CMS 서버에 대한 CLI 세션을 엽니다.

3단계. CMS 컨피그레이션을 백업하려면 백업 스냅샷 name\_of\_backup 명령을 실행합니다. 4단계. 각 CMS 서버에서 WinSCP(Windows Secure Copy) 세션을 열고 PC에 생성된 백업을 저장 합니다.확장명이 .bak 및 .json인 두 개가 있어야 합니다. 5단계. CLI에서 명령 데이터베이스 클러스터 상태를 실행합니다.데이터베이스 마스터를 확인해야

6단계. 슬레이브 중 하나를 먼저 선택하고 해당 서버에 대한 CLI 연결을 엽니다. 7단계. 슬레이브에 연결되면 이미지에 표시된 대로 데이터베이스 클러스터 제거 명령을 실행하고 프로세스가 완료될 때까지 기다립니다.

합니다.

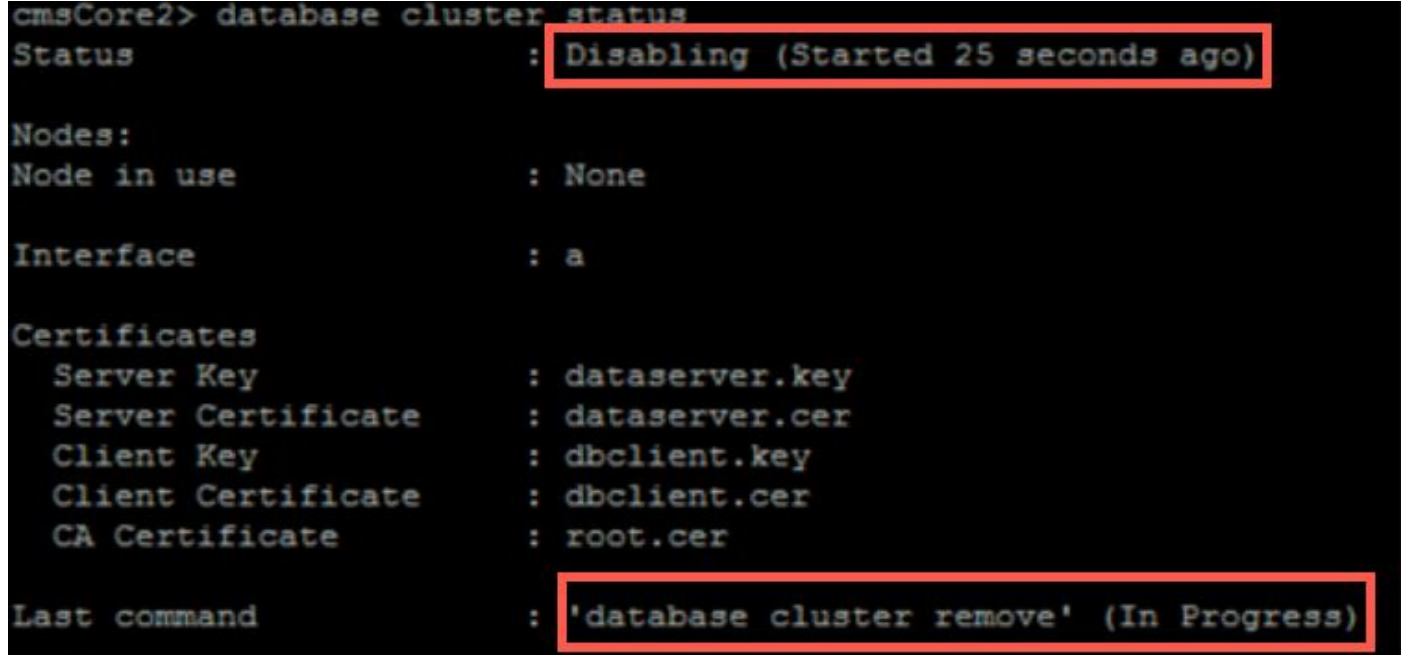

8단계. 프로세스가 완료되었는지 확인하려면 명령 데이터베이스 클러스터 상태를 실행하고 이미지 에 표시된 대로 데이터베이스 클러스터 제거 명령이 성공 여부를 확인합니다.

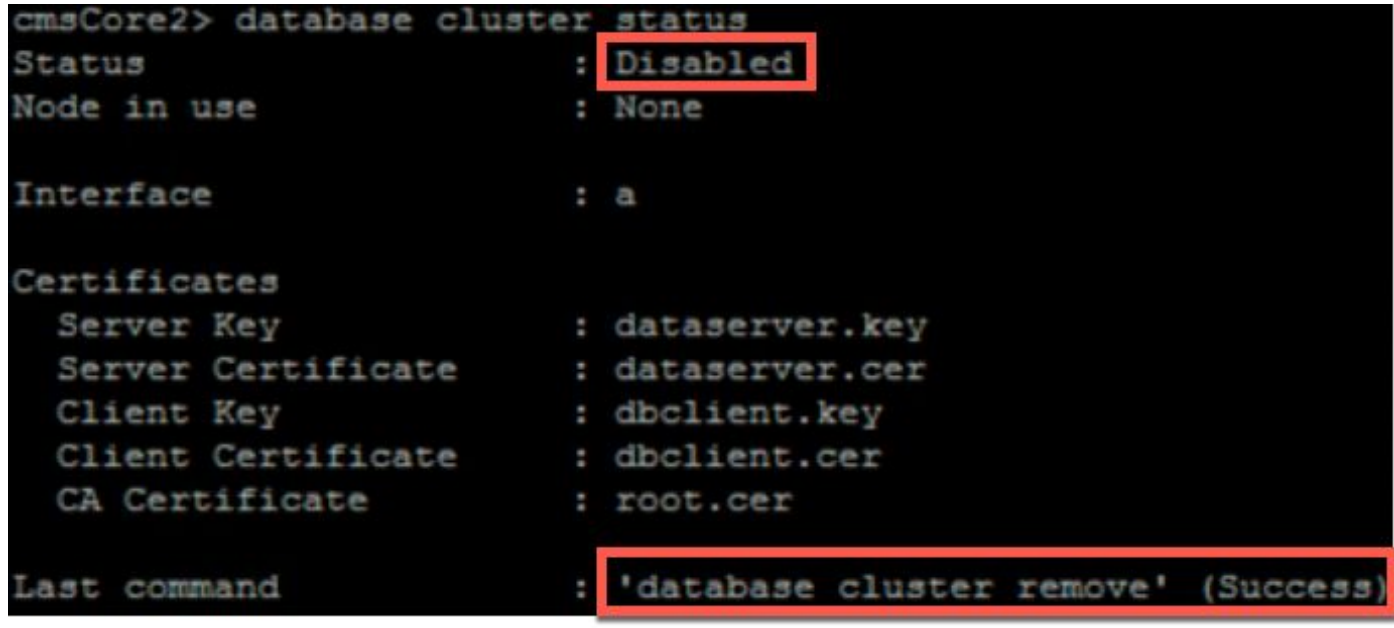

9단계. 데이터베이스 클러스터의 모든 CMS 슬레이브에서 동일한 절차를 수행합니다. 10단계. 데이터베이스 클러스터의 유일한 노드가 마스터이면 마스터에 대한 CLI를 열고 위에서 설 명한 것과 동일한 절차를 수행합니다.

11단계. 이 시점에서 데이터베이스 클러스터가 비활성화되었습니다.

12단계. 데이터베이스 서비스에 인증서를 적용합니다.

#### 데이터베이스 클러스터

1단계. 마스터가 될 서버에서 데이터베이스 클러스터 초기화 명령을 실행합니다. 2단계. 데이터베이스 노드가 성공적으로 초기화되었는지 확인하려면 데이터베이스 클러스터 상태 를 성공적으로 표시할 때까지 명령을 실행합니다. 3단계. 클러스터에 추가하려는 모든 슬레이브에서 명령 데이터베이스 클러스터 조인 Master\_IP\_Address를 실행합니다.

## 다음을 확인합니다.

1단계. 클러스터의 일부인 모든 CMS에 대한 CLI 세션을 엽니다.

#### 2단계. 명령 데이터베이스 클러스터 상태를 실행합니다.

3단계. 데이터베이스 마스터가 모든 서버에 대해 동일하며 모든 서버가 이미지에 표시된 대로 동기 화 상태에 있는지 확인합니다.

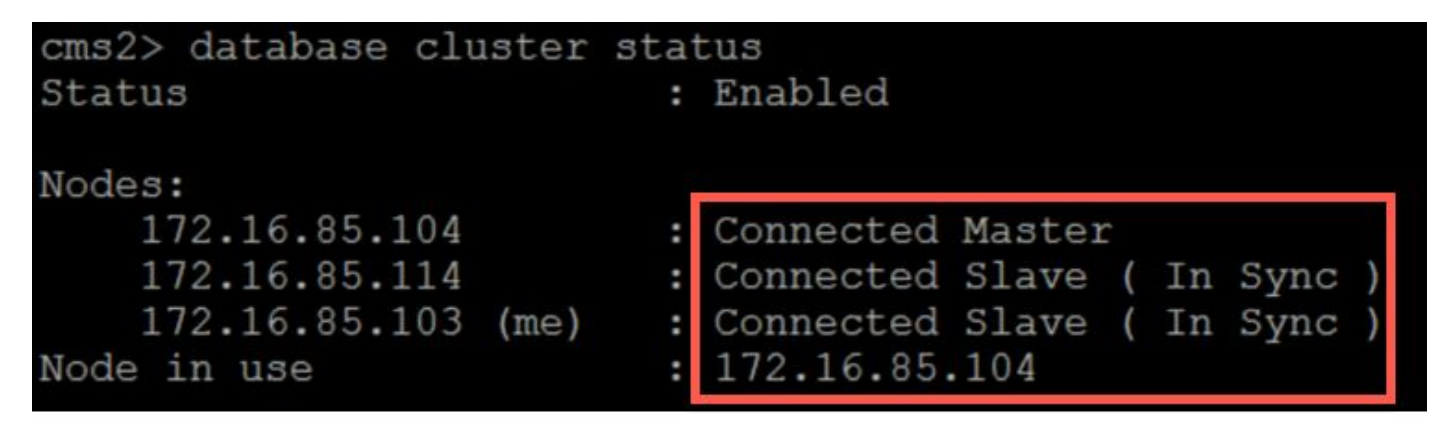

## 문제 해결

현재 이 컨피그레이션에 사용할 수 있는 특정 문제 해결 정보가 없습니다.